## **SARAL ACCOUNTING PACKAGE**

# **STORE FINANCIAL DOCUMENTS WITH FILE ATTATCHMENTS FOR REFERENCE**

*Devloped By :*

### **DEEP SOLUTIONS**

**B/2, MAHALAXMI CENTER, RAMBAUG CROSS ROAD** JAGABHAI PARK. MANINAGAR. AHMEDABAD-380 008 (M): 09898053777 / 07383315626 / 09904554232 **Email : [care@deepdoftwares.com](mailto:care@deepdoftwares.com) Website : [www.deepsoftwares.com](http://www.deepsoftwares.com/)**

#### **DOCUMENT STORE ANY SCREEN**

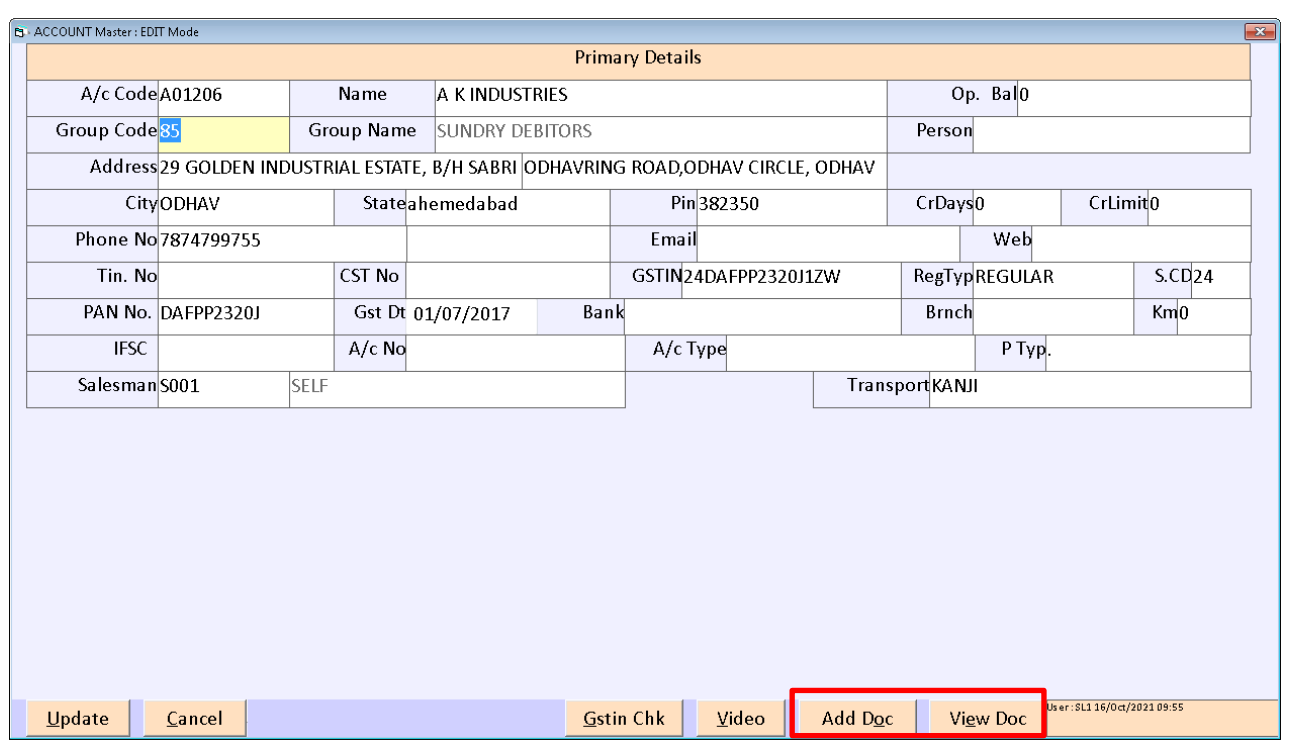

કોઇ પણ એન્દ્રી સ્ક્રીનમાં જઈને Modify કરતાં ઉપર બતાવ્યા પ્રમાણે લાસ્ટમાં બે બોકસ જોવા મળશે.

Add Document

#### View Document

Add Document પર કિલ્ક કરતાં એક સ્ક્રીન ઓપન થશે. જેમાં તે વસ્તુ અથવા તો તે સ્ક્રીનને લગતું કોઇ પણ Document Store કરવૂ હોય તો તે કરી શકાય છે. જેમ કે, jpg, png, pdf, excel, word

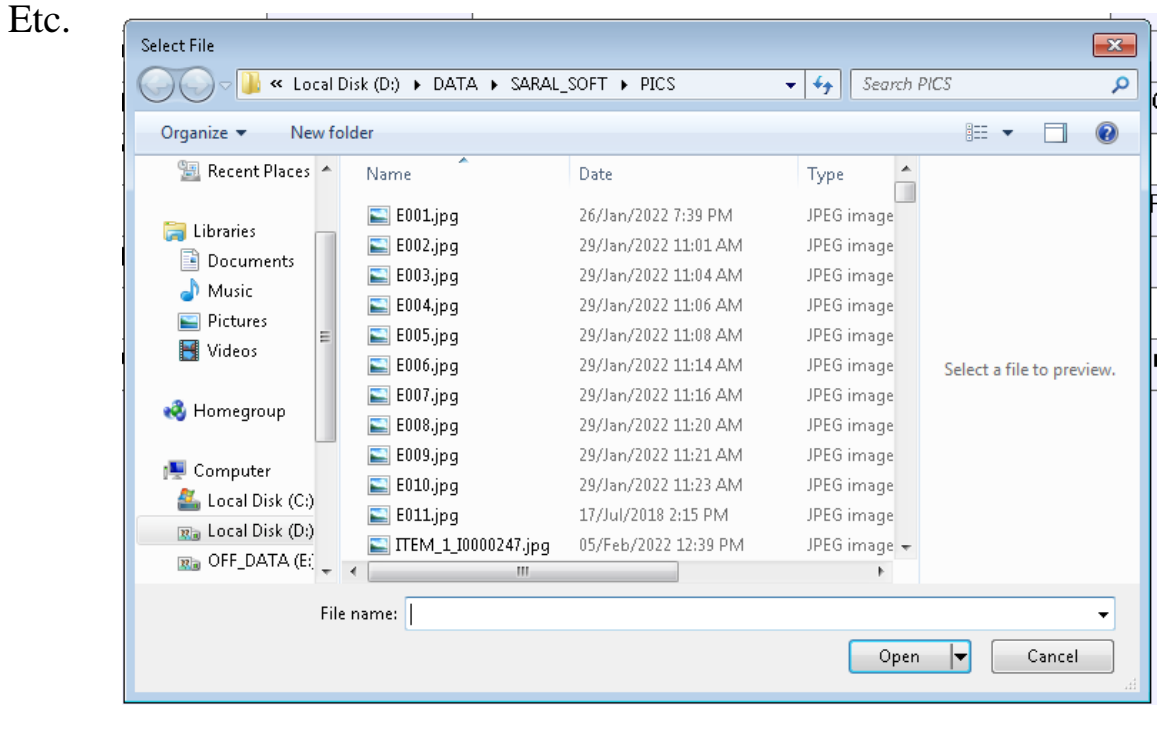

આ સ્ક્રીનમાં Document Select કરીને Open કરતાં તે Document Store થઇ જશે. અને એક સ્ક્રીનમાં તમે ગમે તેટલા Document Store કરી શકો છો.અને Document ગમે તે સ્ક્રીનમાં ગમે તેટલી વખત સ્ટોર કરી શકાય છે.

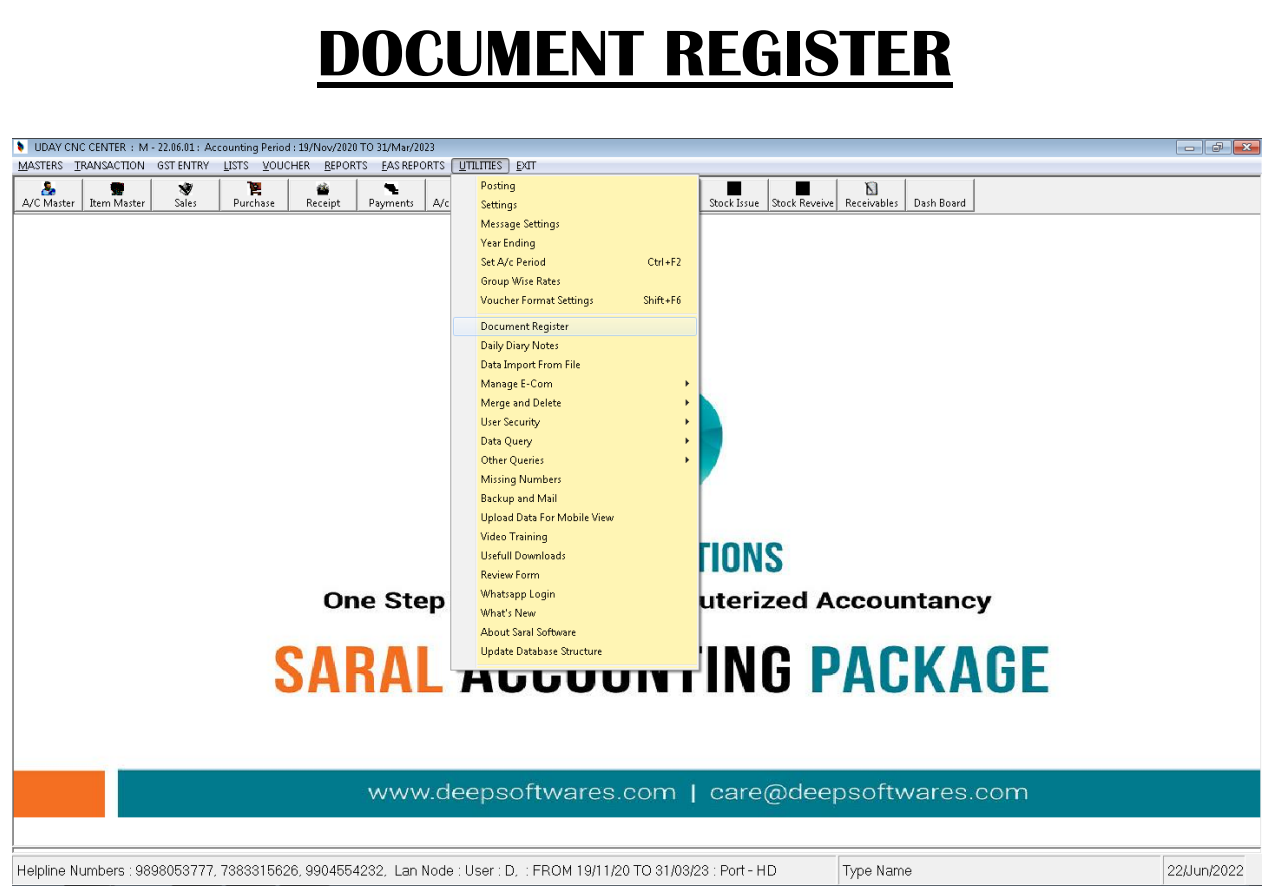

Utilities Hi કિલ્ક કરીને Open કરતાં Document Register નો ઓપશન જોવા મળશે. જેમાં<br>નીચે મુજબની સ્ક્રીન ઓપન થશે.

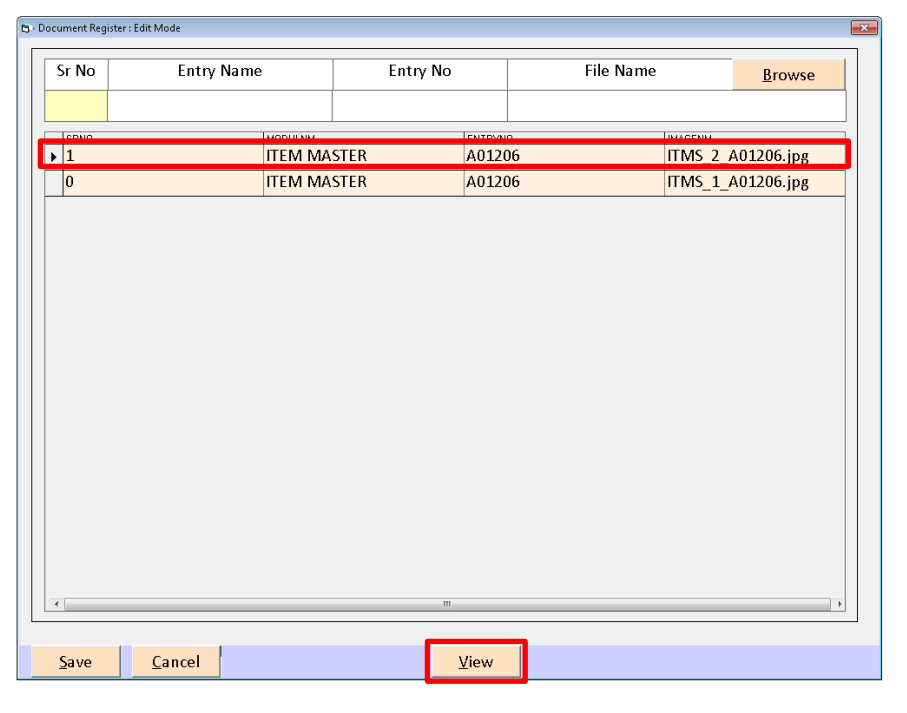

આ સ્ક્રીનમાં જે તે સ્ક્રીનમાં ડોક્યુમેન્ટ સ્ટોર કર્યુ હશે તે અહીંયા જોવા મળશે.અને અહીથી ગમે તે સ્ક્રીનને Modify અથવા તો Delete કરી શકાય છે.

Document Register Menu માં View Button પર કિલ્ક કરતાં જે મેનુ સિલેક્ટ હશે તે મેનુ પર જેટલા Document Store કરેલ હશે તેટલા Document વારાકરતી ઓપન થશે. જેટલી વખત View Button Click થશે તેટલી વખત અલગ અલગ સ્ટોર કરેલા Document ઓપન થશે.

Document Store અહીચી પણ Direct કરી શકાય છે. Add Button પર કિલ્ક કરતાં જે સ્ક્રીનમાં Document Store કરવું છે તે મેનુ પસંદ કરી કઇ એન્ટ્રી માટે તે Document Store કરવું છે તેને પસંદ કરી Browse Button પર કિલ્ક કરતાં Document પસંદ કરી Save કરી શકાય છે.

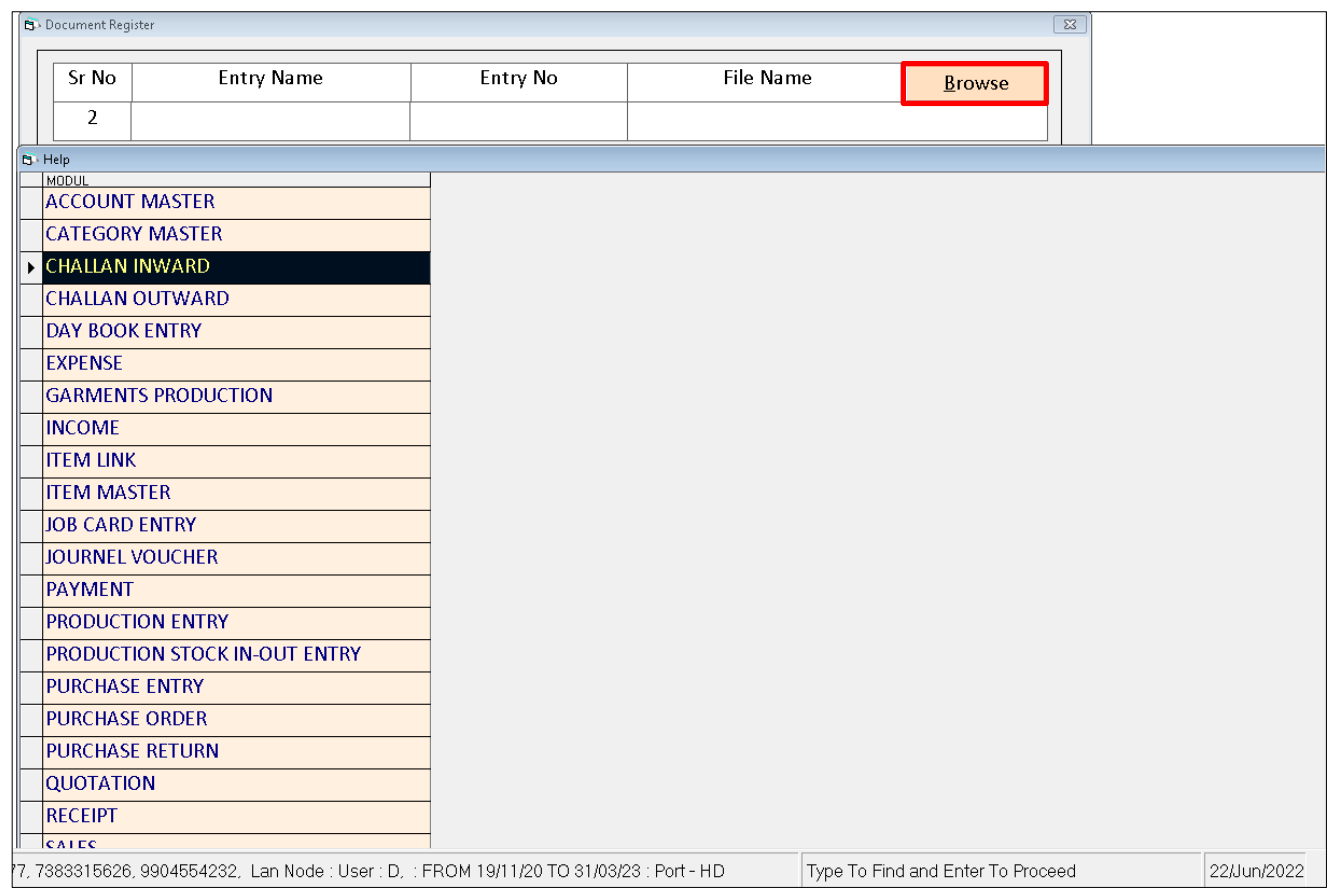